# **TRAVEL INSTRUCTIONS**

# **Forms Used For Travel**

# The travel forms are located in the S Drive at: S:\Fiscal Information\Travel

- Travel Request Form This needs to be filled out BEFORE any out of state travel occurs or an in state hotel costs more than the state rate.
- Travel Expense Detail (DA-121) This needs to be filled out for any expenses you pay for with your personal funds, private vehicle mileage, or any per diem owed to you.
- Travel Private Mileage Rental Comparison form This needs to be filled out if you take a private vehicle and you had access to a state vehicle. For the most part, the only time you won't uses this is for board members.

# **Travel Request Form**

When using the Travel Request form, it must be filled out and signed BEFORE the travel occurs. The signees are the traveler and the Program Manger. If the Program Manager is the traveler then their supervisor will be the second signee.

The Travel Request form is to be used when:

- The travel is in-state but the lodging exceeds the maximum lodging rate.
	- o If the rate is under 150% of the maximum rate, you will choose "YES" on the request lodging up to 150% of maximum line and provide the reason.
	- $\circ$  If the rate is more than 150% of the maximum rate and the conference is taking place at the hotel (or if the hotel is the overflow for the conference) then check "YES" on the request actual lodging line. You will need to attach the conference brochure or a screenshot of the webpage where it states that it's the conference/overflow hotel.
- The travel is out of state in Nebraska, Missouri, Oklahoma, or Colorado, but the lodging exceeds the maximum rate.
	- o If the rate is under 150% of the maximum rate, you will choose "YES" on the request lodging up to 150% of maximum line and provide the reason.
	- $\circ$  If the rate is more than 150% of the maximum rate and the conference is taking place at the hotel (or if the hotel is the overflow for the conference) then check "YES" on the request actual lodging line. You will need to attach the conference brochure or a screenshot of the webpage where it states that it is the conference/overflow hotel.
- The travel is out of state, not in Nebraska, Missouri, Oklahoma, or Colorado.
- The travel is international.

The dollar amounts on the form are an estimate of what the travel will be, so if they differ than the actual travel you don't need to redo it.

# **Travel Expense Detail (DA-121)**

The DA-121 is the form you use for all of your expense reimbursements. You only enter the expenses that you paid for out of pocket, per diems, and private vehicle mileage.

- If any meals were provided please notate it on the DA-121
- If there is special funding please notate it on the DA-121
- You will have one Expense Report in SMART for each DA-121, don't enter multiple expense reports for a DA-121

**Do not enter expenses that were paid for by KDA on the DA-121.** (A requisition needs to be entered for these purchases) Examples: Your conference registration was put on a KDA procurement card, or the hotel was paid for by the KDA lodging card.

# **General Travel Information**

- SMART Travel Authorizations No Longer Needed
	- o Exceptions:
		- **Any Trip that will exceed \$5,000**
		- Fiscal Year-End: Will need for ALL travel (in & out-of-state); Fiscal will notify of specific dates at yearend
		- Grant Year-End: Treat like fiscal year-end for travel on last couple of days/weeks of grant period; up to program and accountant to coordinate
- Travel Request form for out of state travel and in state travel exceptions must be filled out, signed, and approved before beginning travel
	- o Scan & **ATTACH to Expense Report in SMART**
	- o Paper copy turned in to Fiscal with paper DA-121 expense report
	- o DO NOT NEED TRAVEL REQUEST FOR TRAVEL IN NEBRASKA, MISSOURI, OKLAHOMA, & COLORADO
		- We have blanket approval for travel in these 4 states. This replaces Border City travel.
- Subsistence:
	- o Day is broken into quarters
		- Receive subsistence for quarter of departure & quarter of return
	- o CONUS Rates
		- <http://www.gsa.gov/portal/category/104711>
		- Updated in SMART on Apr 1 & Oct 1 of each year
		- Meal rate includes \$5 incidentals expense allowance
			- Fees & Tips to porters, baggage carriers, hotel staff, etc.
	- o Reduction for Meals Provided (SMART will figure these amounts for you)
		- **Breakfast 15%**
		- **Lunch 35%**
		- Dinner 50%
	- o Same Day Travel Meal Allowance
		- Will still be lunch, so 35% of full day of per diem for location visited
			- Same restrictions apply that employee must work 3 or more hours longer than regular work day and travel must take employee >30 miles from work station

# TRAVEL REQUEST FORM

All Out-of-State Travel & In-State Lodging Exceptions

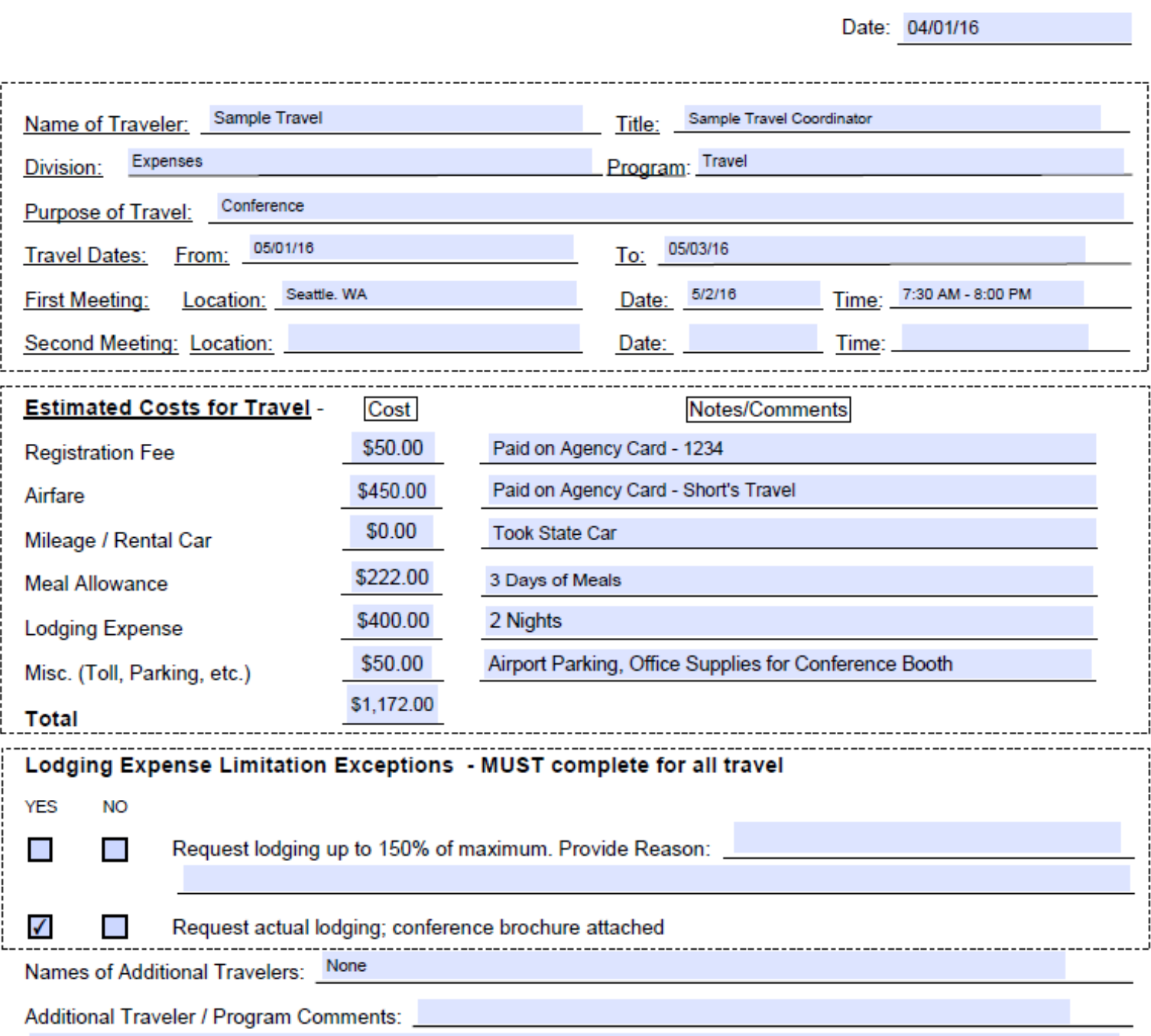

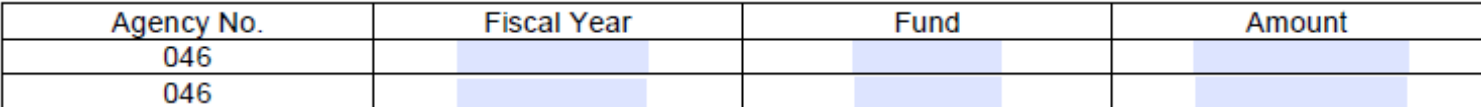

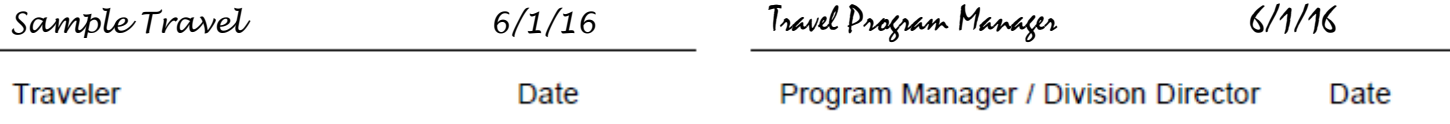

**TRAVEL EXPENSE DETAIL** 

SMART expense Report ID #

State of Kansas<br>Department of Administration<br>Office of the Chief Financial Officer<br>DA-121 (Rev. 08-2014)

**Bus. Unit** 

ent Document Number  $\mathbf{v}$ 0000282774

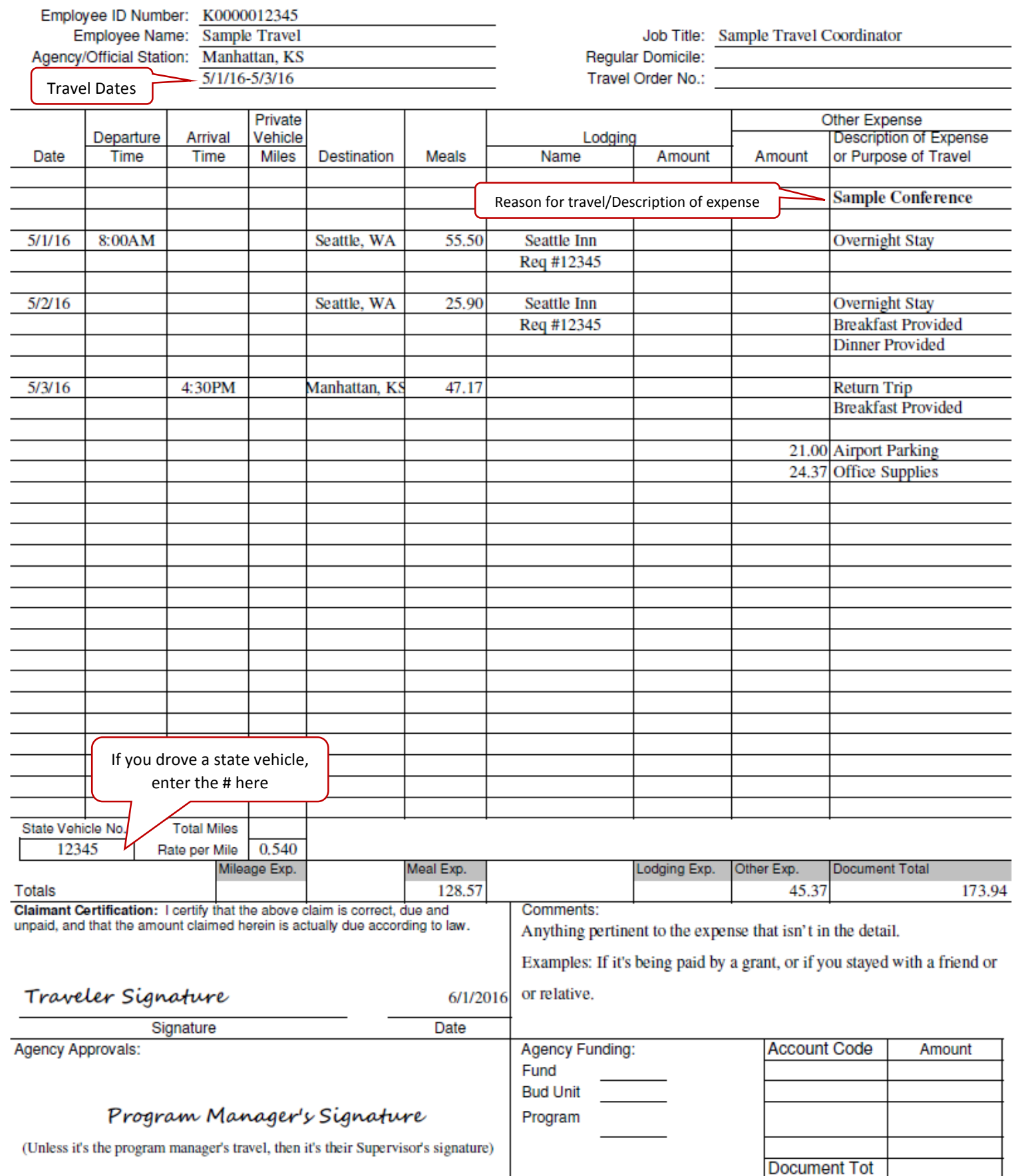

# **Entering an Expense Report in SMART**

Log-in to SMART

- The pathway is: Main Menu->Employee Self-Service->Travel and Expense Center->Expense Report->Create/Modify
- You want to select the Add a New Value tab, then enter in your employee ID number.
- Select Add

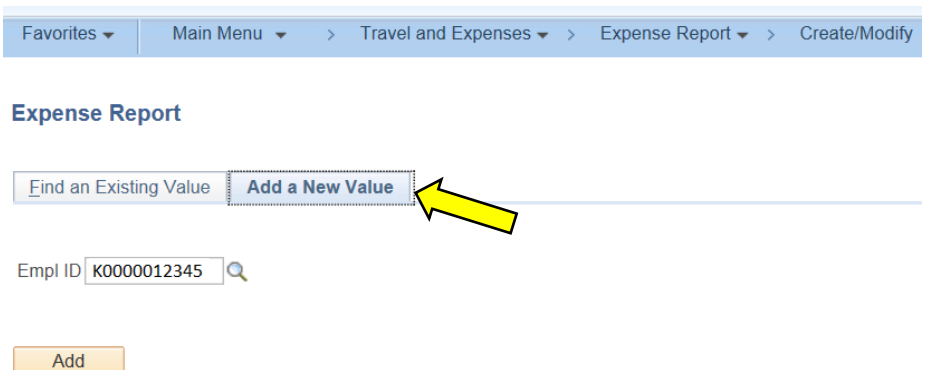

On the top of the Modify Expenses Report page you will want to:

- Choose an expense report category from the Business Purpose drop down box.
- Enter in the expense report date range for the Report Description
- Enter in a default location, if you want (you don't need to). The default location will populate the location on the expense lines. In the example below the traveler went to Seattle, so the default location was Seattle. If your expenses are not travel you can enter your work station. (Locations have to be entered like: KS, Manhattan (state,[space]City)
- Leave the Reference line blank

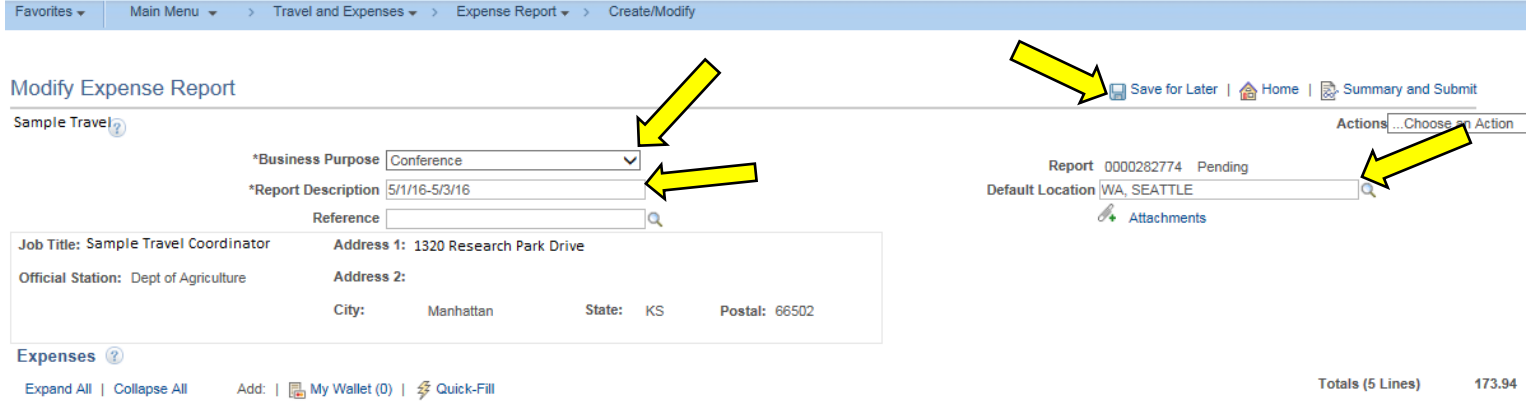

# Enter your expense lines

(I suggest saving after every line you enter, in case SMART kicks you out for some reason. Just click on the Save for Later link in the top right corner of the expense report. To get back into an already saved report, follow the same pathway for starting a new report but choose the Find an Existing Value Tab and search for your report)

- Meals have to be entered by each day, other like expenses can be grouped together. You can have one line for lodging, one for stamps, one for tolls, etc.
- Enter in the date of the expense, if it's a grouped expense, use the latest date
- Choose the Expense Type from the drop down menu
- Enter what the expense was for in your description (what meeting you went to, what you bought, etc.).
- Payment Type is always Cash
- Enter in the Amount (If you are entering meals then SMART will populate it for you)
- Currency is always USD
- Billing type is always Non Billable
- Exchange Rate is always 1
- If the expense is meals or lodging
	- o There is an Originating Location and a Location. The Originating Location is ALWAYS your workstation and the Location is ALWAYS where you went (even on the day you return home).
	- $\circ$  Start time is when you left. If it's a multiple day trip, the days following the first day will be 12:00AM.
	- o End Time is when you returned. If it's a multiple day trip, the days preceding the final day will be 11:59PM.
	- o After entering in the start and end times click on the green refresh arrows next to the end time so SMART will update the Amount (If you don't do this the amount could be incorrect).

#### o SMART will calculate the meal amounts for you \*Date \*Expense Type \*Description \*Payment Type \*Currency \*Amount 05/01/2016 | T MEALS AND INCIDENTAL EXPENSES ⊽ ≗ \* SAMPLE CONFERENCE  $\overline{\mathbb{E}}$ Cash  $\overline{\mathsf{v}}$ 55.50  $USD$  Q  $\boxed{+}$   $\boxed{-}$ 237 characters remaining \*Billing Type Non Billable V **Big** Receipt Split  $\sqrt{\phantom{a}}$  Default Rate \*Exchange Rate 1.00000000 ゆ 縣 Originating Location KS, MANHATTAN  $\overline{a}$ Per Diem Deductions Non-Reimbursable **Reimbursement Amt** 55.50 **USD** \*Location WA, SEATTLE  $\mathbf Q$  $\Box$  No Receipt \*End Time<br>(HH:MI) \*Start Time (HH:MI) 8:00AM 11:59PM الي. **SpeedChart Key**  $\alpha$ **Accounting Details**  $\sqrt{2}$ 05/02/2016 | **N** MEALS AND INCIDENTAL EXPENSES V & \* SAMPLE CONFERENCE  $\overline{\mathbb{R}}$ Cash  $25.90$  USD Q  $\pm$   $\pm$  $\overline{\mathsf{v}}$ 237 characters remaining \*Billing Type Non Billable V **H** Receipt Split 1.00000000 ゆ 鷗  $\sqrt{\phantom{a}}$  Default Rate \*Exchange Rate \*Originating Location KS, MANHATTAN Per Diem Deductions  $\alpha$  $\Box$  Non-Reimbursable **Reimbursement Amt** 25.90 **USD** \*Location WA, SEATTLE  $\overline{a}$  $\Box$  No Receipt \*Start Time (HH:MI) 12:00AM 11:59PM Ą, \*End Time  $(HH:MI)$ **SpeedChart Key**  $\Omega$ **Accounting Details** ?  $\frac{p}{\sqrt{n}}$  \* SAMPLE CONFERENCE  $\sqrt{2}$  Cash 05/03/2016 | MEALS AND INCIDENTAL EXPENSES 47.17 USD  $Q \quad \blacksquare$  $\overline{\mathsf{v}}$ 237 characters remaining \*Billing Type Non Billable V **聞 Receipt Split** 1.00000000 ゆ 鷗 ✔ Default Rate \*Exchange Rate \*Originating Location KS, MANHATTAN Per Diem Deduction  $\alpha$  $\Box$  Non-Reimbursable **Reimbursement Amt** 47.17 **USD** \*Location WA, SEATTLE  $\alpha$  $\Box$  No Receipt \*Start Time (HH:MI) 12:00AM \*End Time 4:30PM  $(HH:MI)$ **SpeedChart Key**  $\alpha$  $\triangleright$  Accounting Details ?

- o If any meals were provided click on the Per Diem Deductions link (to the right of the Originating Location)
- o Check mark the box of any meals provided
- o Select OK

### **Create Expense Report**

# **Per Diem Deductions**

### **Report ID NEXT**

Please select all expenses that were paid by an establishment or an individual other than yourself 74.00 USD **Per Diem Amount** 

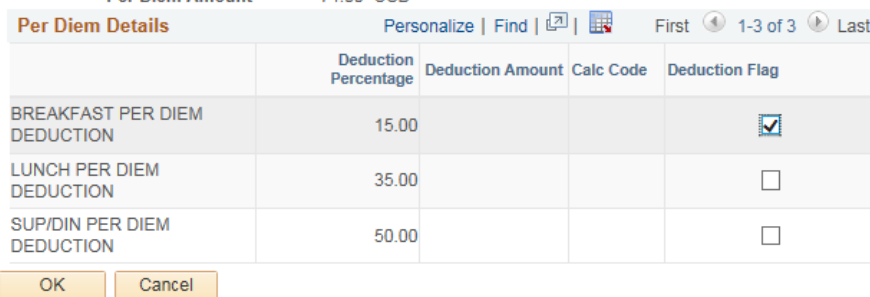

#### Page **6** of **10**

- If the expense is anything other than meals or lodging
	- o Location: if the expense is in direct relation to a trip (parking, mileage, tolls, etc.) use the trip location. Other expenses (supplies, postage, car wash, etc.) use the location of where the expense took place.
	- o Some expenses will have a Merchant field, choose Non-Preferred. In the blank field below enter the business name of where the expense occurred.

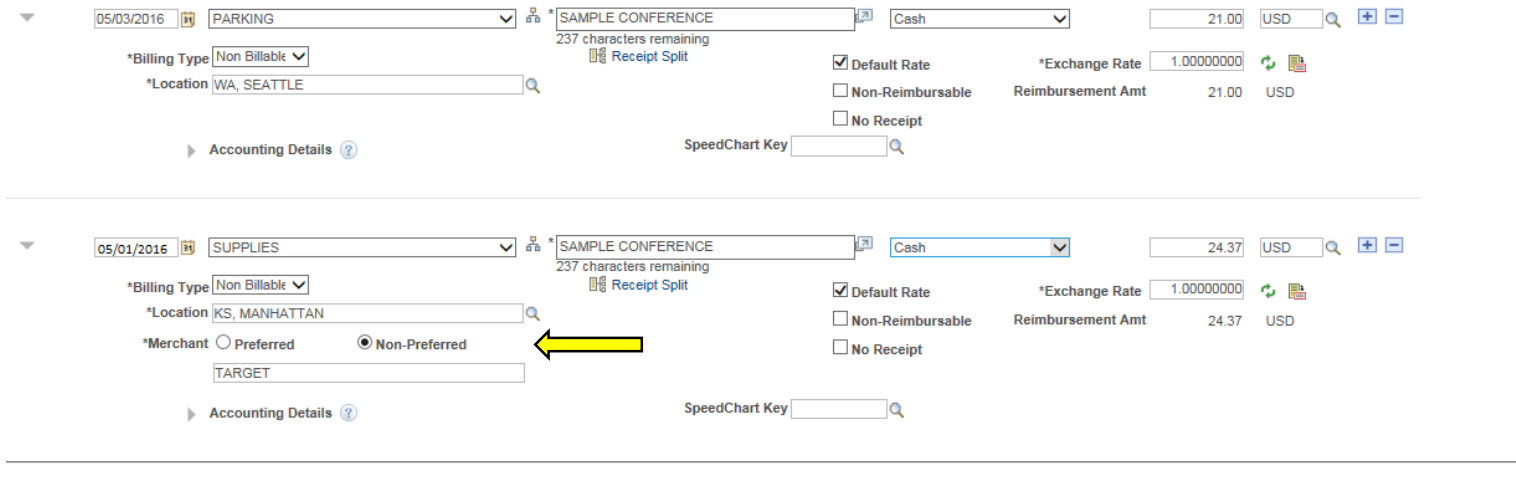

Expand All | Collapse All

**Totals (5 Lines)** 173.94 USD

- SpeedCharts
	- o Some people have a speedchart for their funding (if you don't skip this step)
	- o In the SpeedChart Key field enter in your speedchart name
	- o Click on the magnifying glass to right of the entry
	- o Choose the correct speedchart from the pop-up box (you can't just type in the name, SMART won't register it, you have to choose it through the magnifying glass)

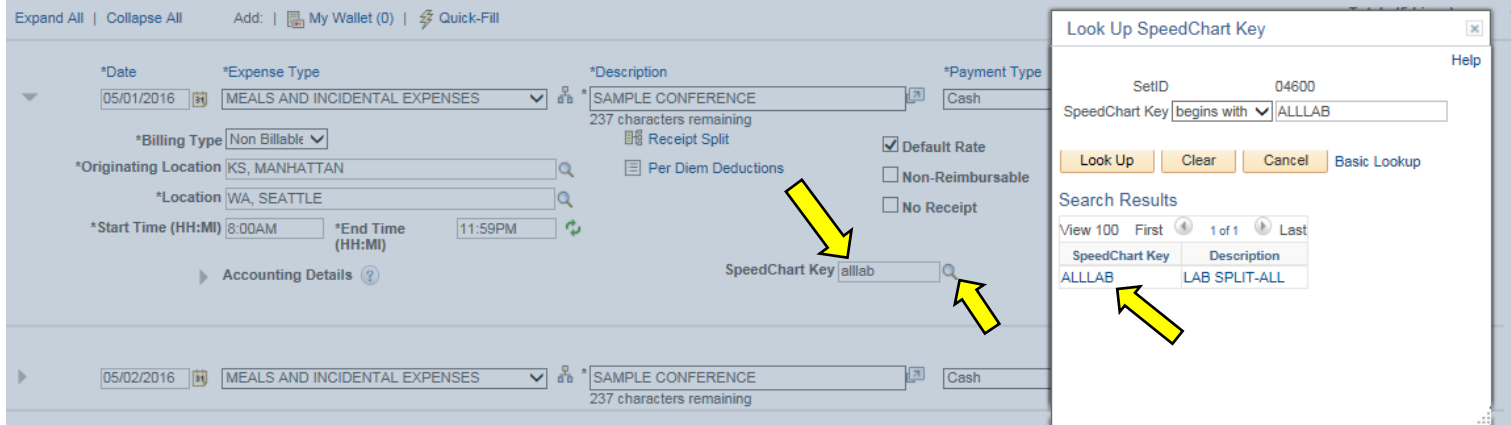

- o In speedcharts that have multiple lines, a rounding error can occur
	- **E** Click on the arrow next to Accounting Details to expand it
	- Add up the line amounts to see how much it differs
	- In the example below the line amounts add up \$55.51, so one of the lines needs to be reduced by \$.01. (It doesn't matter which line)
	- **The red flag won't disappear until you save again**

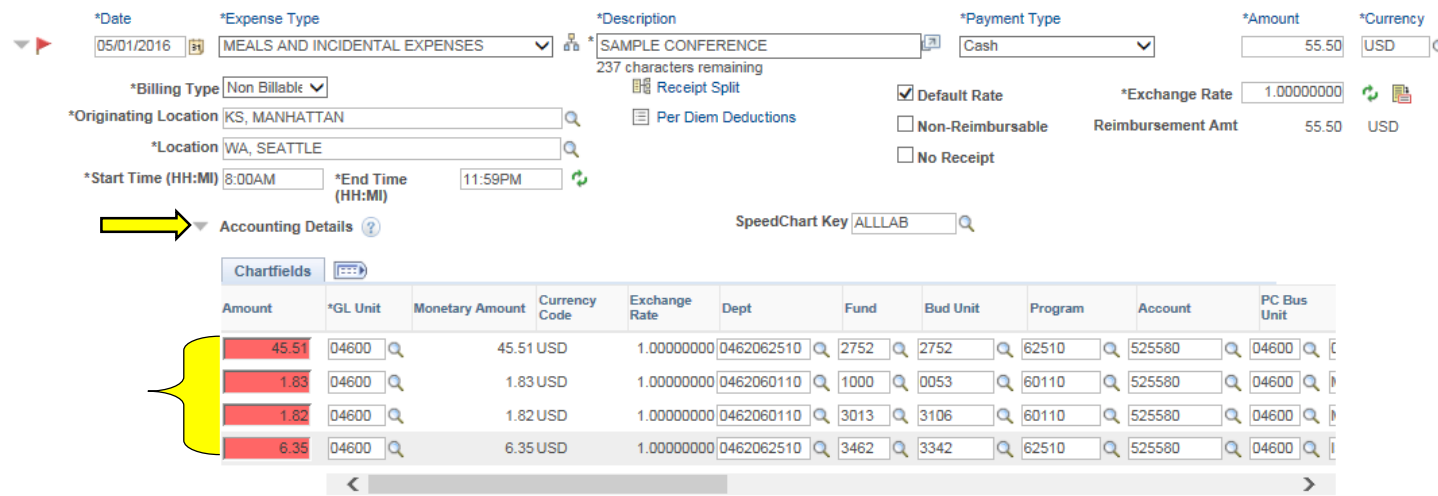

Attachments

- Once all the expense lines are done, you need to add any attachments needed (DA-121, Travel Request form, conference brochure, Travel Private Mileage Rental Comparison form, scanned receipts, etc.)
- Select the Attachments link. It's located below the Report ID and Default Location

Favorites v Main Menu v > Travel and Expenses v > Expense Report v > Create/Modify

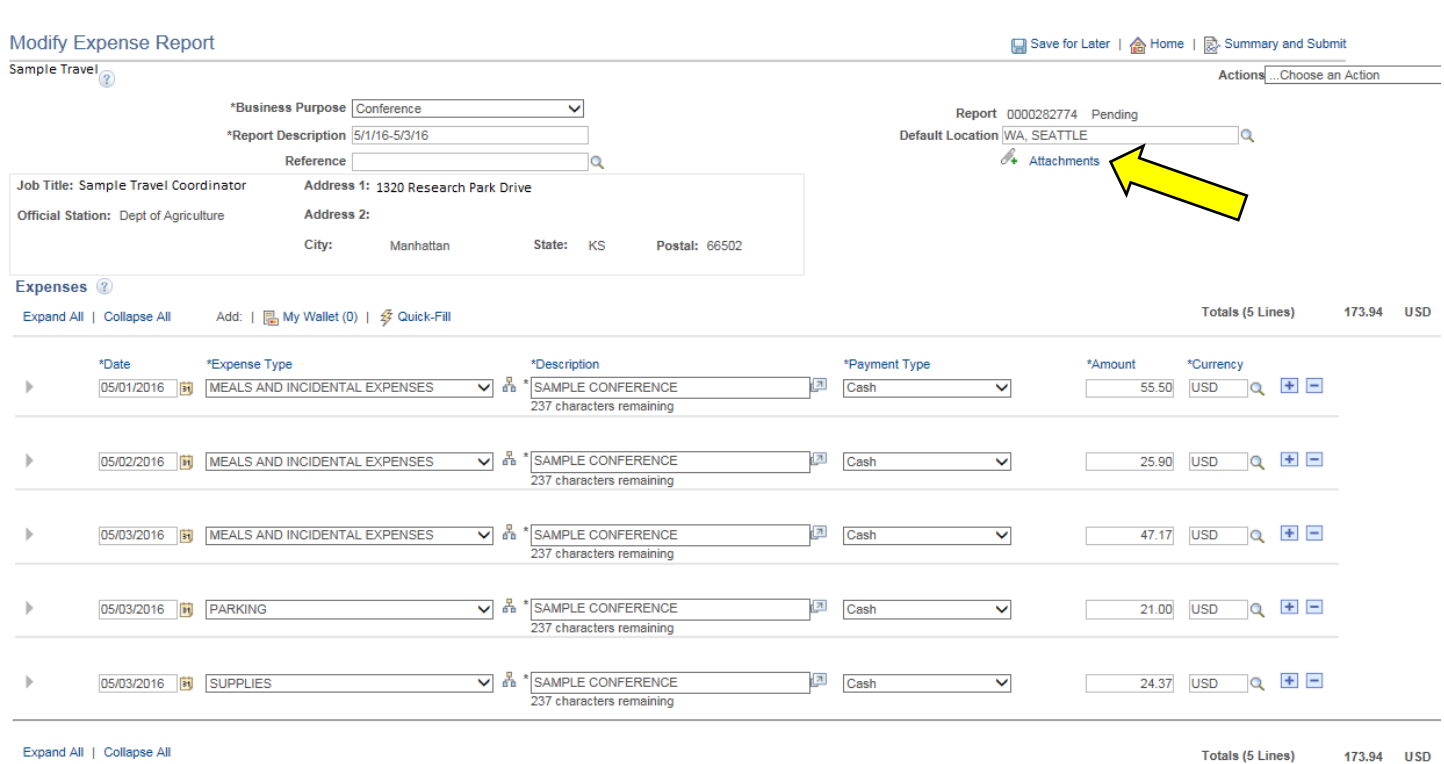

# • Click on Add Attachment

#### **Expense Report Attachments**

Report ID 0000282774

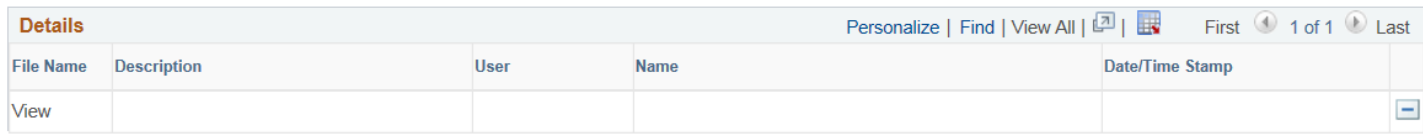

Adding large attachments can take some time to upload, therefore, it is advisable to save the

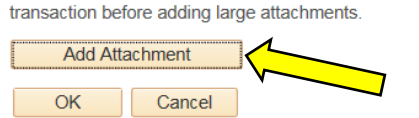

- Browse and select your file
- Click on Upload
- Repeat until all needed files are attached
- Click on OK

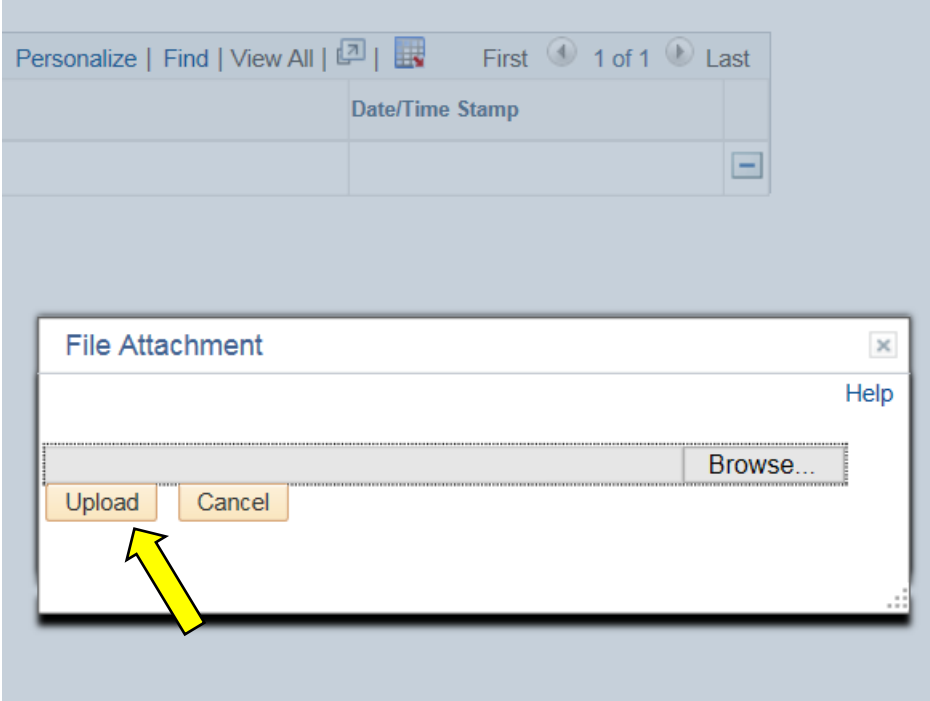

Once you are finished entering expense lines and any attachments, you can submit your expense report. In the top right corner of the report there is a Summary and Submit link. Select the link and it will take you to the first page of the submittal process.

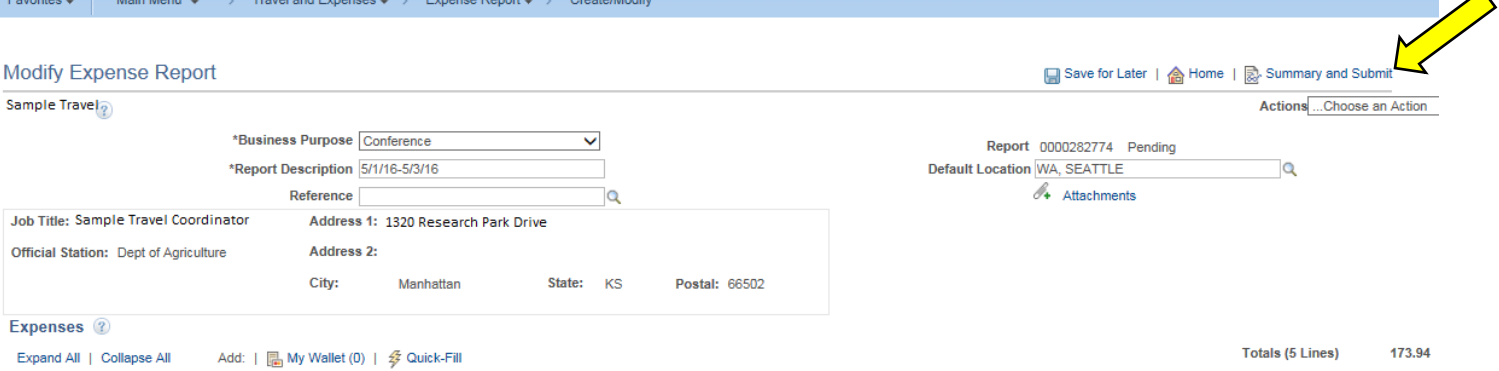

# Check the box where it states "By checking this box, I certify the expenses submitted are accurate and comply with expense policy." Then select Submit Expense Report.

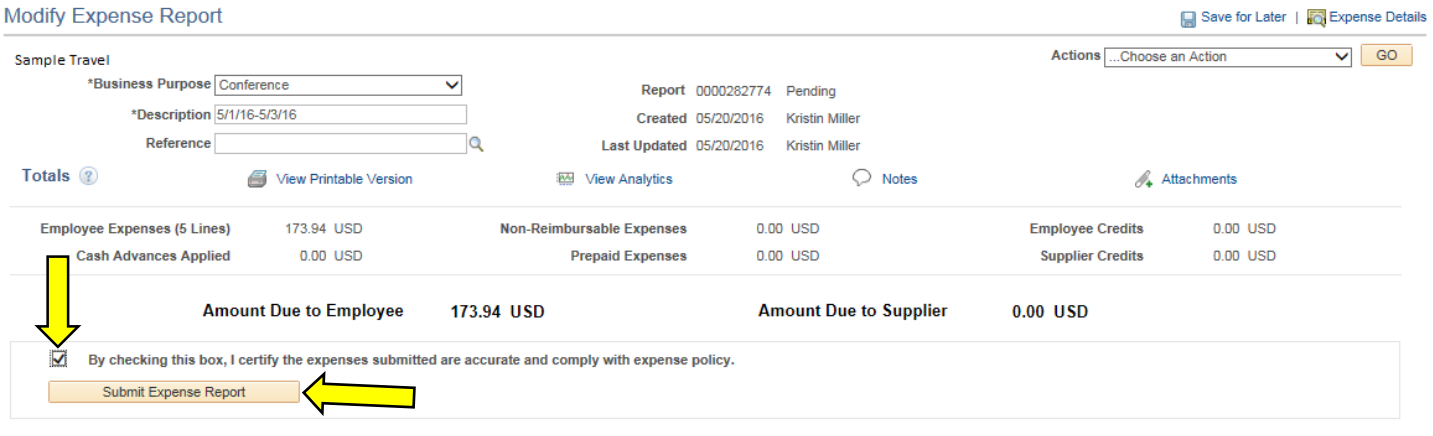

# Select OK.

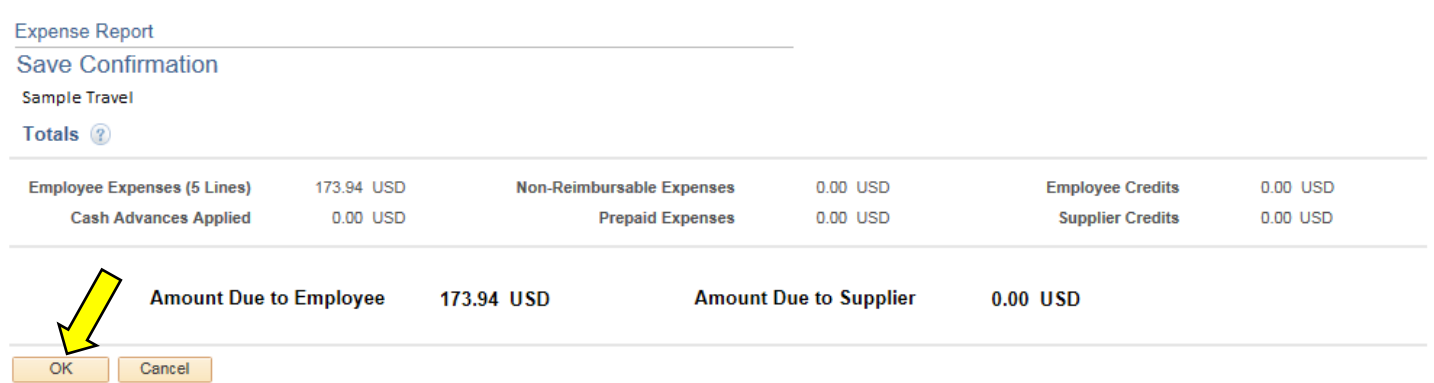

# The expense report will not be submitted until you see the sentence in red stating that it has been submitted for approval.

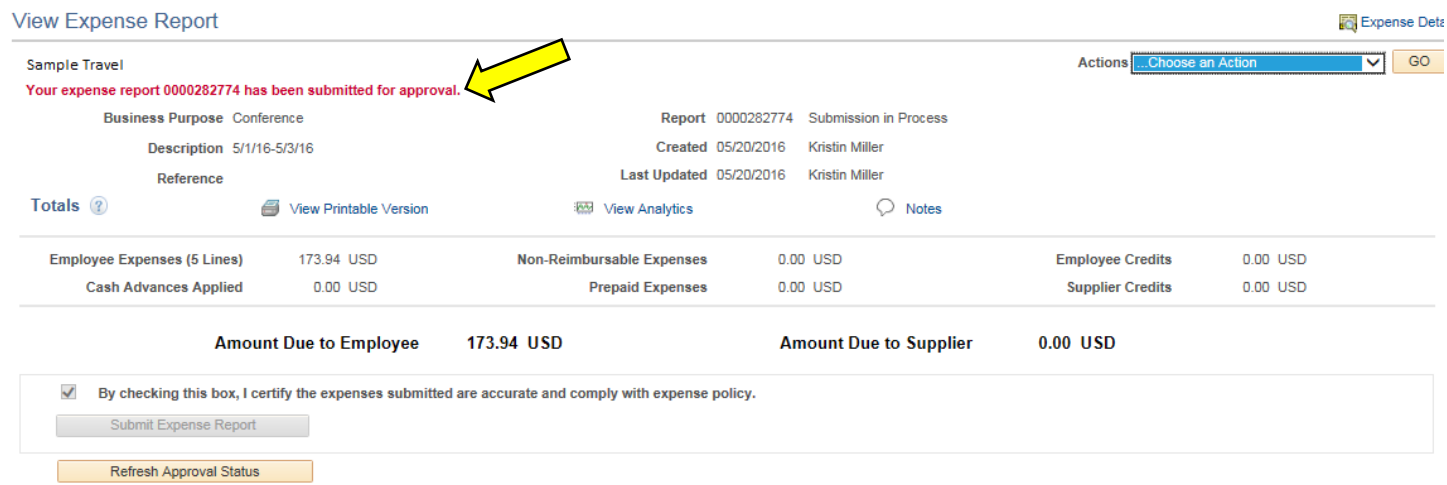

Once the expense report is submitted in SMART and any supporting paperwork is signed, then the paperwork needs to be delivered to Fiscal.

 If you are field staff and attached your signed paperwork in SMART, then the program manager will print and sign it when they approve the expense report in SMART.